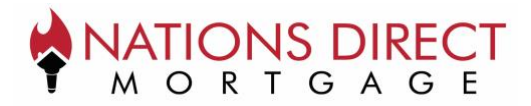

# **Objective**

This guide will walk through the borrower perspective for receiving, accessing, and completing disclosures electronically with Nations Direct Mortgage, LLC (NDM). This guide provides a step by step review with screenshots taken at each step in the process. Disclosures can be completed on a computer, phone, or tablet.

Please reach out to your Account Executive should you have further questions.

# **Borrower Disclosure Email**

All disclosure correspondence between Nations Direct Mortgage and borrowers will come from the following sender: NationsDirect@myndm.com. If a borrower has trouble locating their email, we recommend first searching for that sender in their email provider's search bar.

Each borrower on the loan will receive *their own email with their own unique document link*. If one or more borrowers share a common email address, they will still each receive their own email with a unique document link. An example of the email they receive is below:

> Subject: Your Purchase Loan Disclosures with Broker Company, LLC Are Enclosed Hello TEST PILOT Loan Documents for your Purchase with Broker Company, LLC requiring your electronic signature can be found at the following link: Doc Link If you would like to eSign your documents, be sure to select "Accept" when prompted on the Consent screen. Should you have any questions regarding these documents please contact your Loan Officer, John Smith.

## **Borrower Authentication**

Borrowers need to authenticate their eSign session by answering two questions relevant to their loan and identity. This step is for your safety to help keep your eSign session secure. Borrowers will need to authenticate each time they follow a document link.

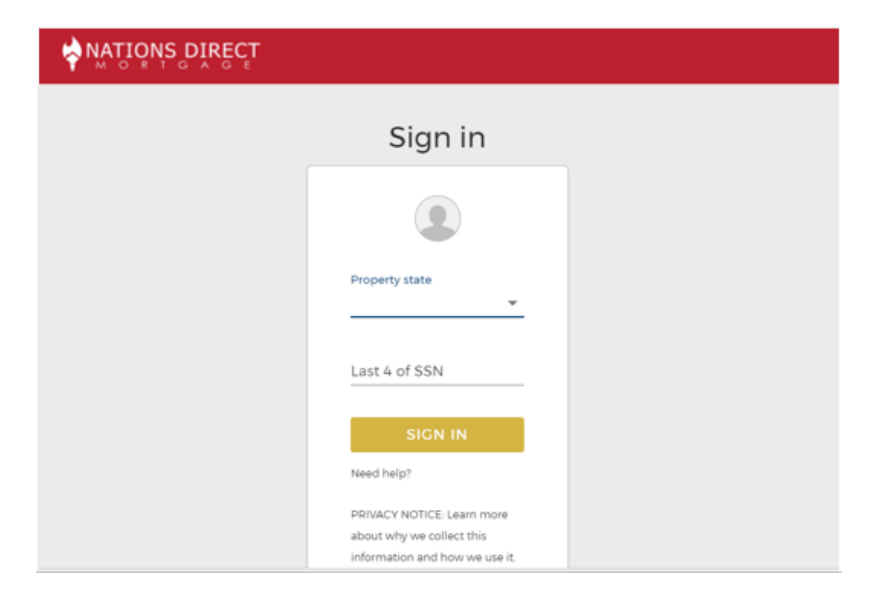

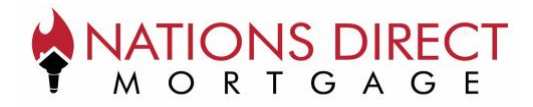

# **Borrower eConsent**

eConsent is the required way for a borrower to acknowledge and accept eSignature. By selecting "Accept" the borrower agrees to receive their disclosures electronically. By selecting "Decline" the borrower will no longer be eligible to receive their disclosures electronically. Any further documents will be mailed to the borrower via the United States Postal Service.

This election is made by each borrower, one time per loan.

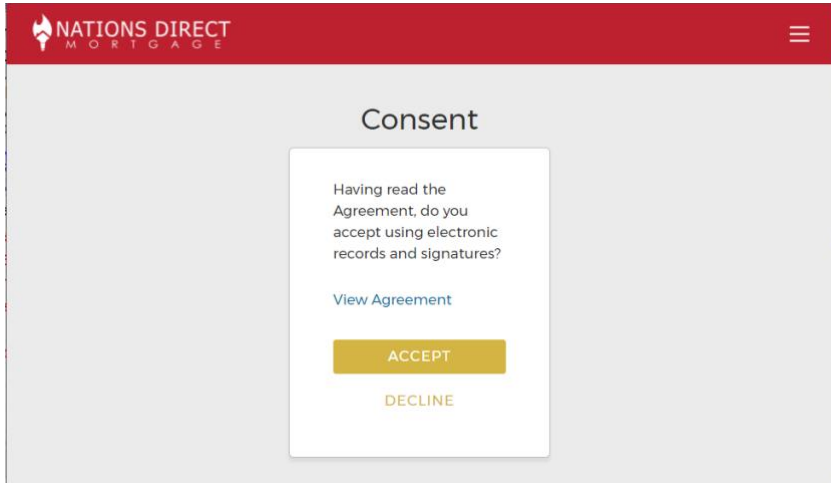

## **Borrower eSign**

Once the borrower has eConsented, the portal will advance to their documents to eSign. When the borrower is ready, they select "Start" which prompts the program to automatically advance them to the next signature line. They can eSign simply by selecting Sign. In some instances, they may be prompted to check a box or enter text, but the program will still guide them to the next step with prompts.

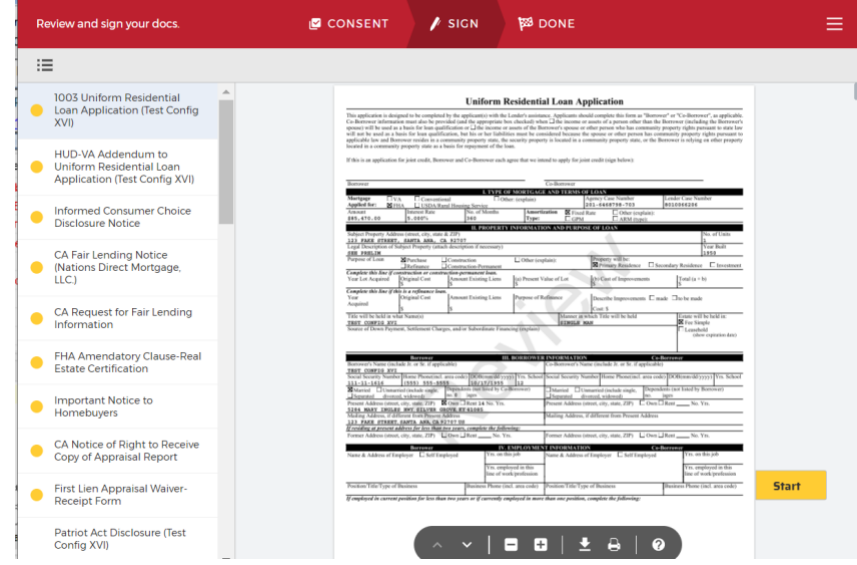

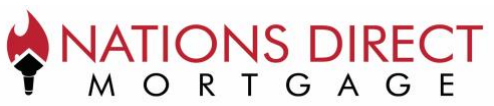

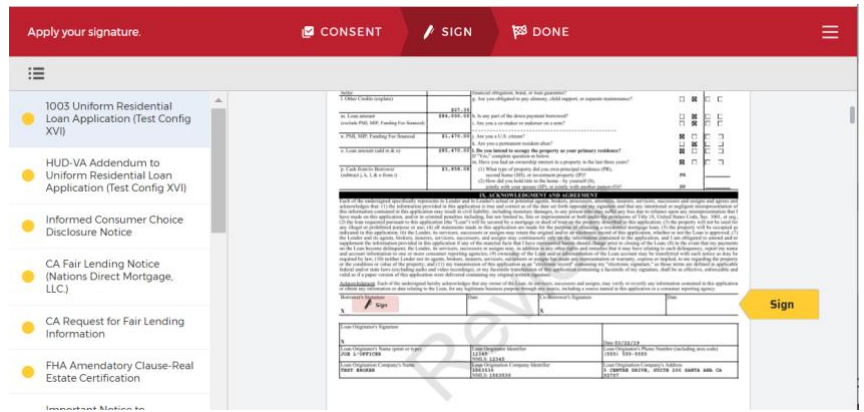

#### **Borrower Submit**

When the borrower has eSigned all required documents in the loan package, the option to Submit appears at the bottom of the window. By clicking the Submit button, the borrower has completed their eSign process.

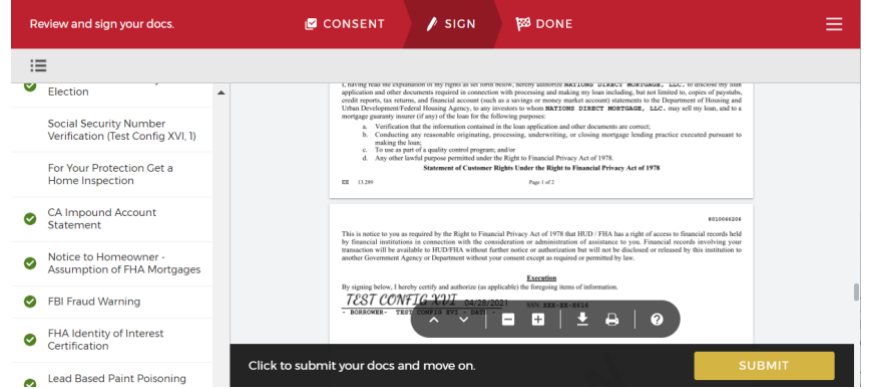

## **Borrower Save Docs**

The final screen allows the borrower to download their documents for their own personal records. This is optional. The borrower can then either click Sign Out to end the session or simply close out the browser or browser tab.

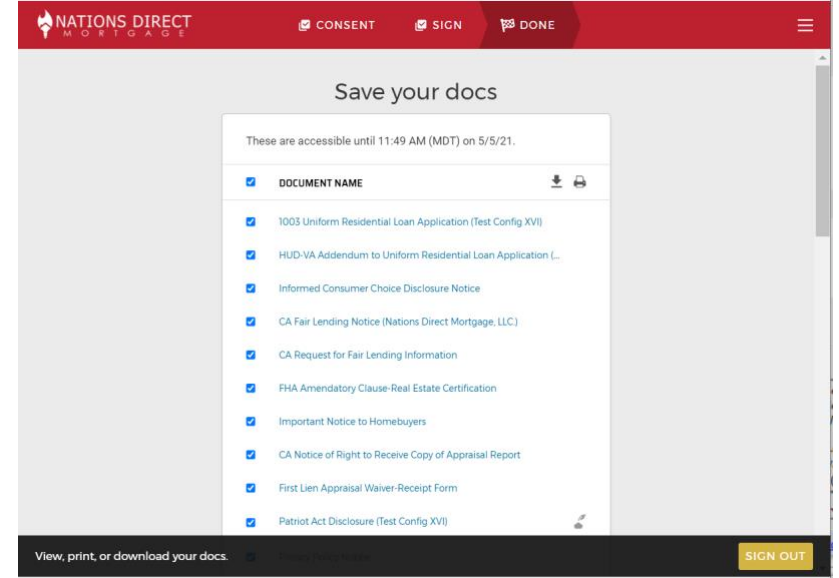